# L'accès tableau de bord du « Tuteur moral»

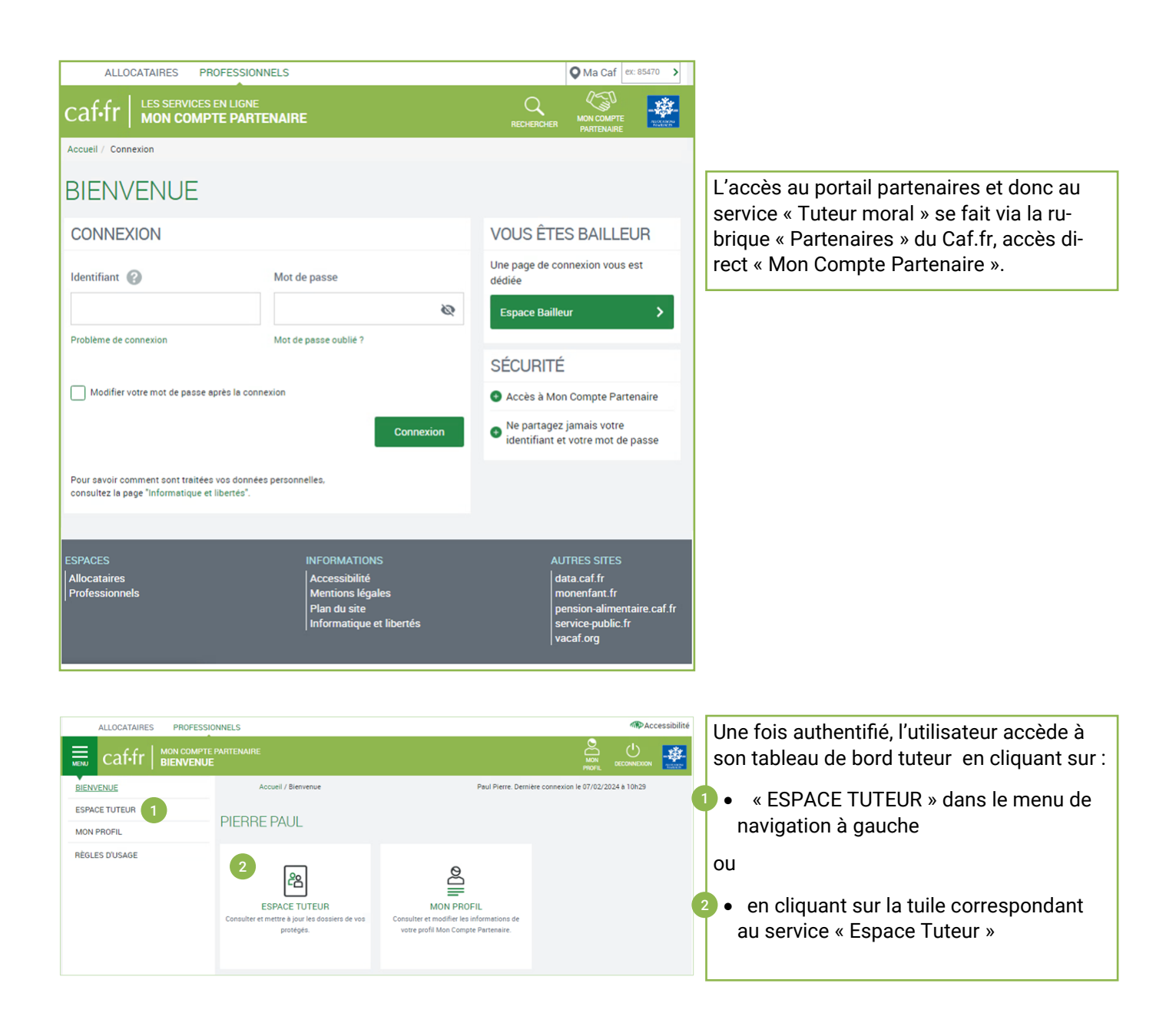

## Le tableau de bord du « Tuteur moral»

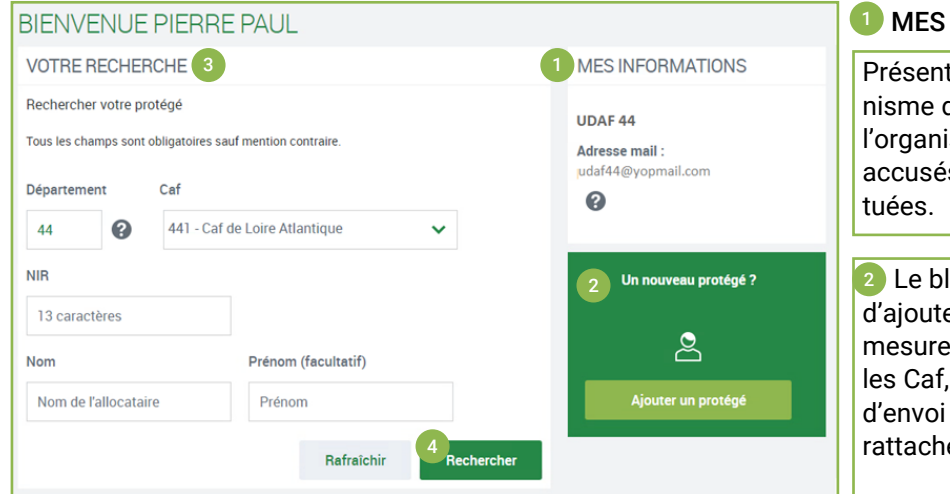

#### **INFORMATIONS**

e au « tuteur » le nom de son orgade rattachement et l'adresse mail de isme sur laquelle seront envovés les s de réception des démarches effec-

loc « Un nouveau protégé » permet er un nouveau protégé pour lequel la de protection n'est pas connue par en ayant accès à une téléprocédure de justificatifs à la Caf à laquelle est é le nouveau protégé

## **3** VOTRE RECHERCHE

Le bloc « Votre Recherche » permet à l'utilisateur de :

- Sélectionner l'organisme sur lequel il veut rechercher un protégé par saisie d'un département. Par défaut, c'est celui associé à l'adresse postal du tuteur dans Tiersi qui est proposé,
- Saisir les critères de recherche du protégé :
	- NIR : Numéro d'Identité national sur 13 caractères (champ obligatoire),
	- Nom : Nom du protégé (champ obligatoire),
	- o Prénom : Prénom du protégé (champ facultatif).
- Recherche son le protégé en fonction des critères saisis

## LE RÉSULTAT DE LA RECHERCHE 4

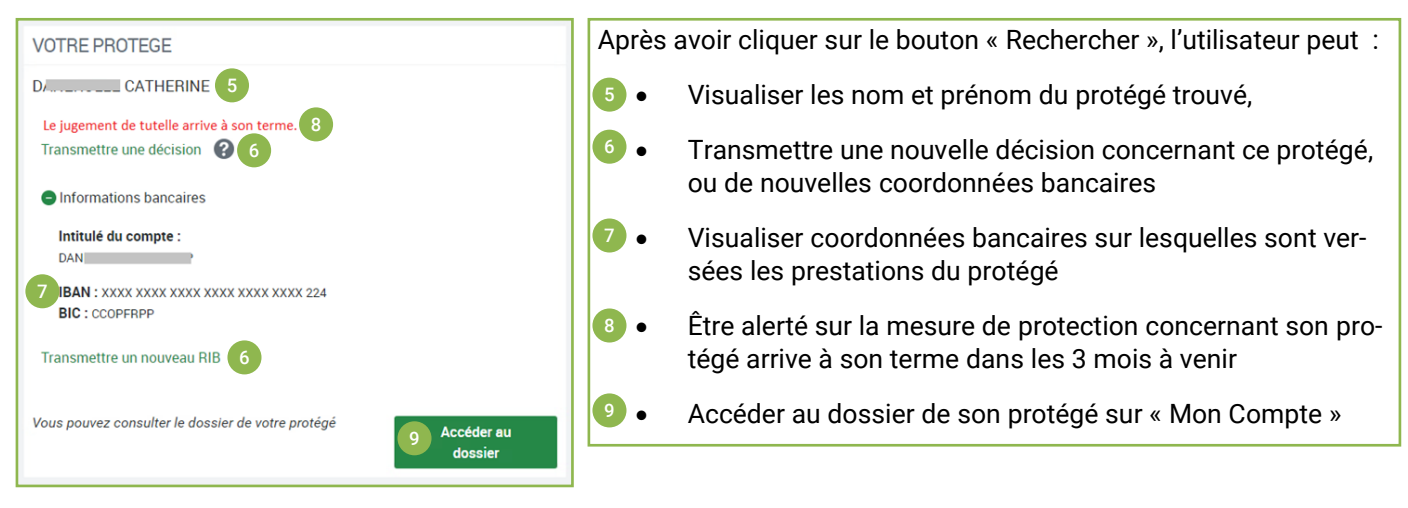